## **Configure IDERA Dashboard database for High Availability**

To Install the IDERA Dashboard on any machine with the repository hosted on a High Availability SQL Server Instance, make sure you have set up a Windows Failover Cluster and a SQL Server Instance for High Availability. Find more information [here.](#)

## Installation Steps for IDERA Dashboard on a High Availability Group

- 1. Install the IDERA Dashboard on your machine following the [Installation Steps.](https://wiki.idera.com/x/0QByagE)
- 2. Go to **SQL Server Management Studio** and connect to the SQL Server Instance where you installed the IDERA Dashboard.
- 3. Under Databases, right-click on the **IderaDashboardRepository** and select **properties**. On the wizard, select **Options** and run a **Full Recovery model.**

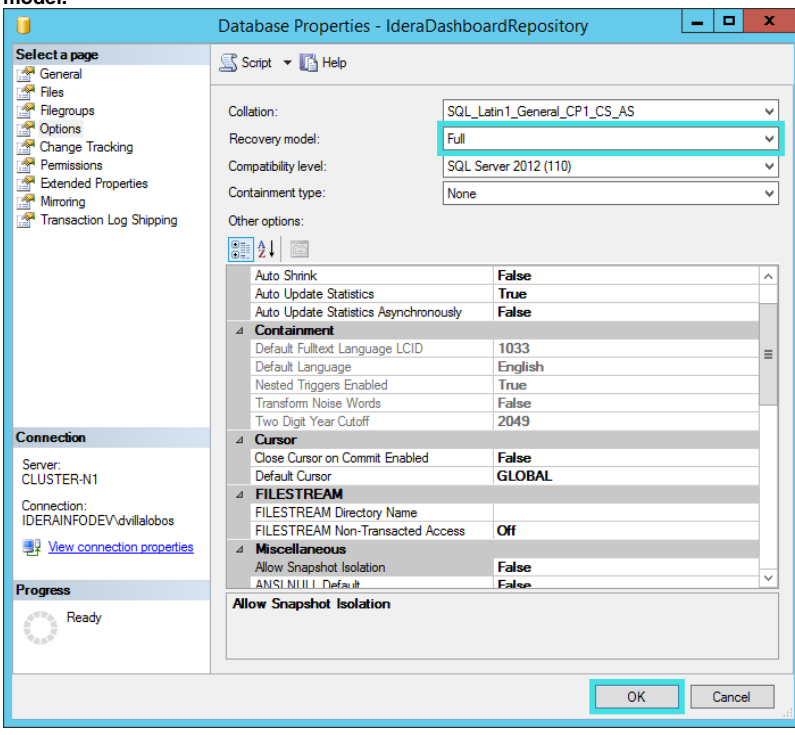

4. Right click on **IderaDashboardRepository,** select **Tasks**, and run a **Full Back up**.

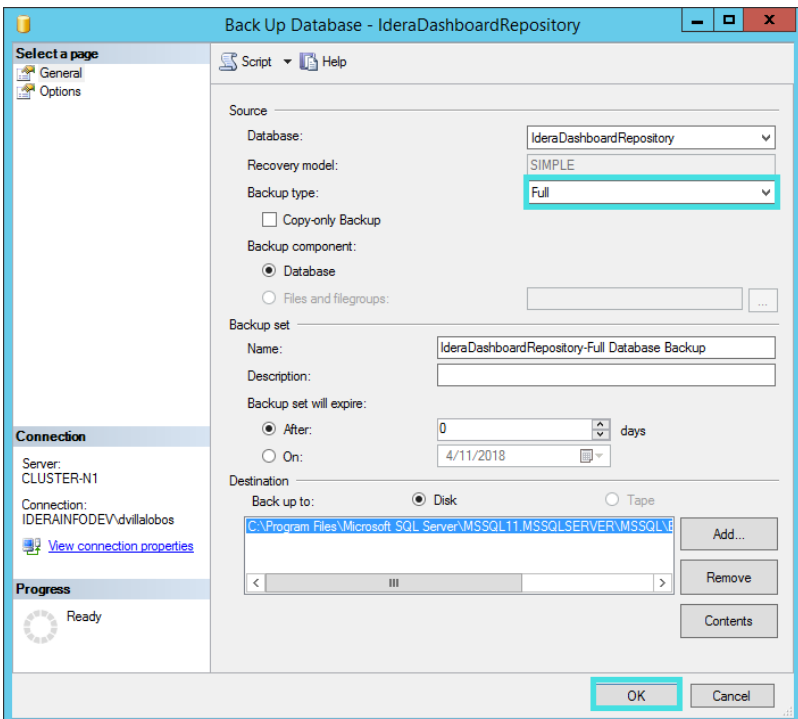

5. To configure your Availability Group, right-click on **Availability Groups** and select **New Availability Group Wizard...** Object Explorer  $-1x$ 

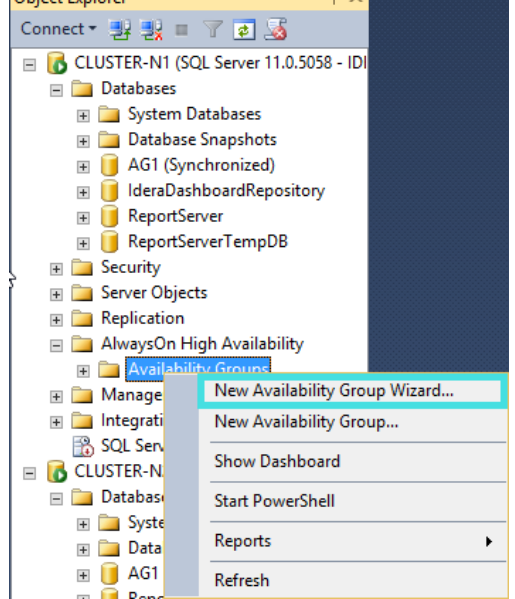

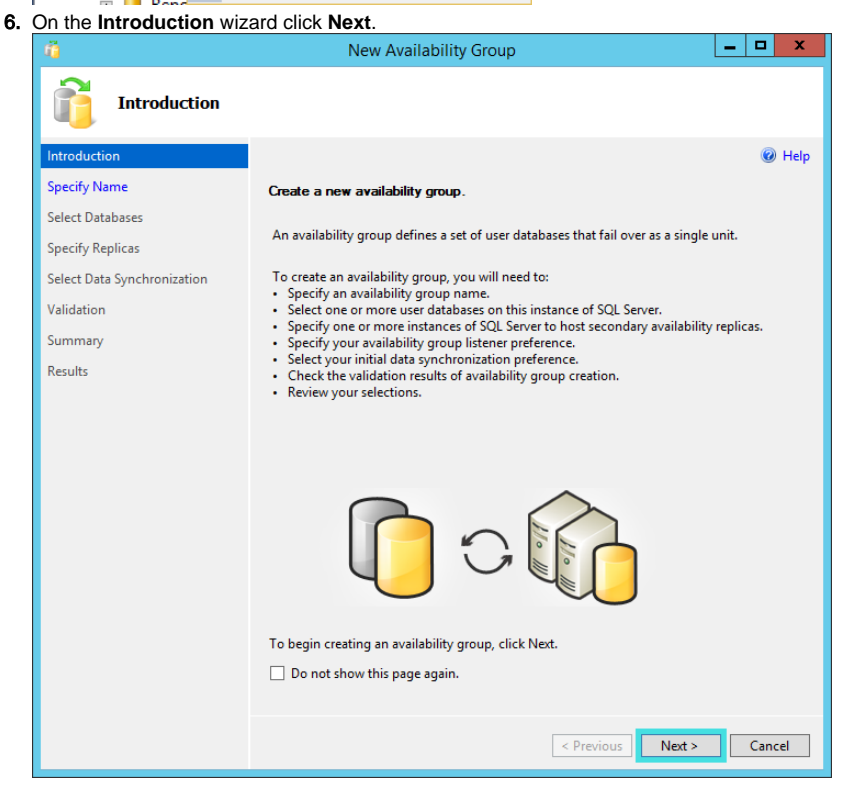

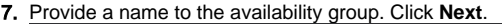

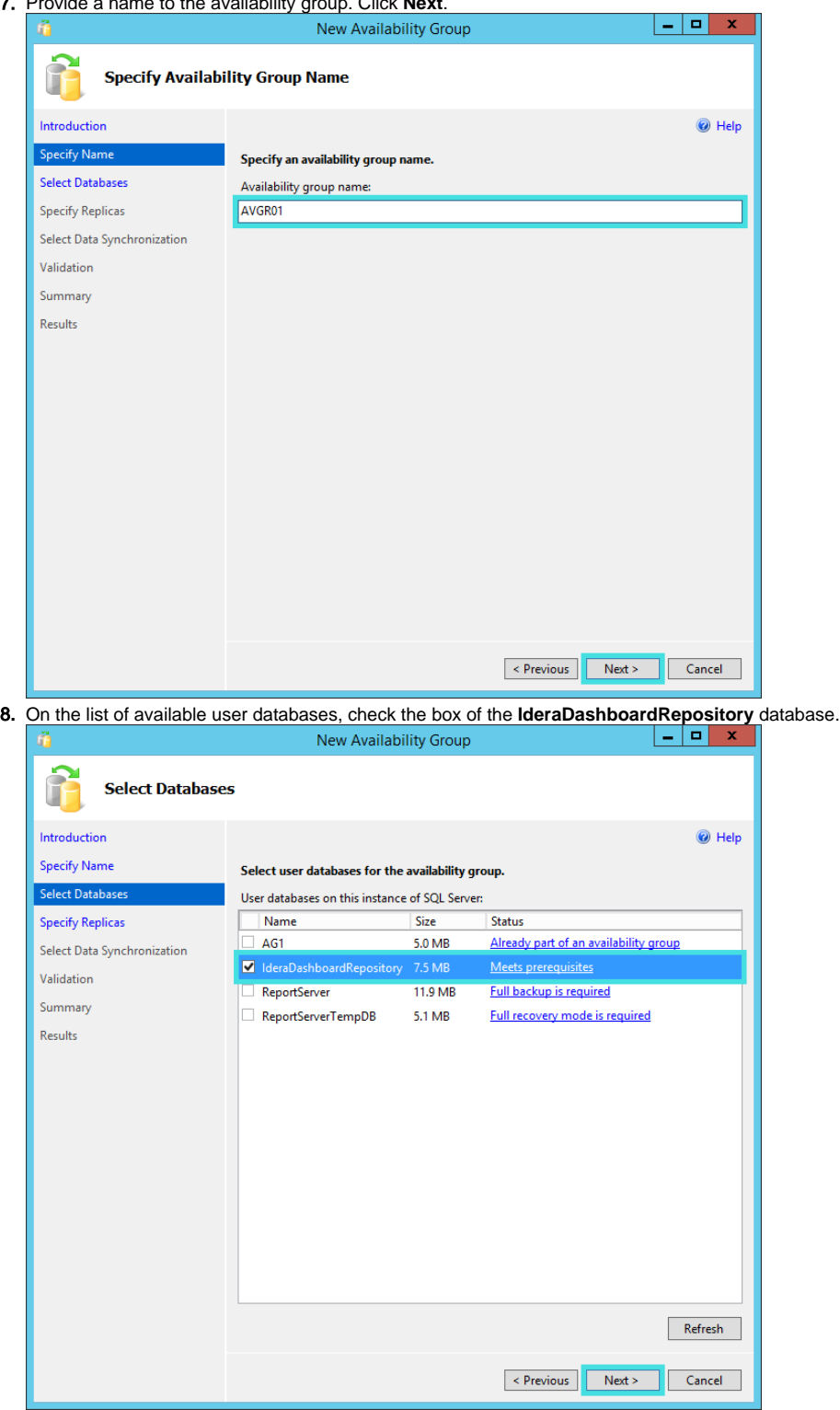

- 9. The **Specify Replicas** page, displays as default the server where you are configuring your High Availability Group, click **Add Replica...**, and browse the servers to be included on the Availability Group.
- 10. Check the boxes of **Automatic Failover (Up to 2), Synchronous Commit (up to 3)**, and select **No** on the **Readable Secondary** option, on all your replicas.
- 11. On the **Endpoints** tab, make sure that the port number value is **5022**.

12. On the **Listener** tab, provide a **Listener DNS Name** with the port number **1433** and click **Add...**, in the **Add IP Address** dialog box, enter your preferred virtual IP address in the **IPv4 Address** field. Click **OK**. Click **Next**.

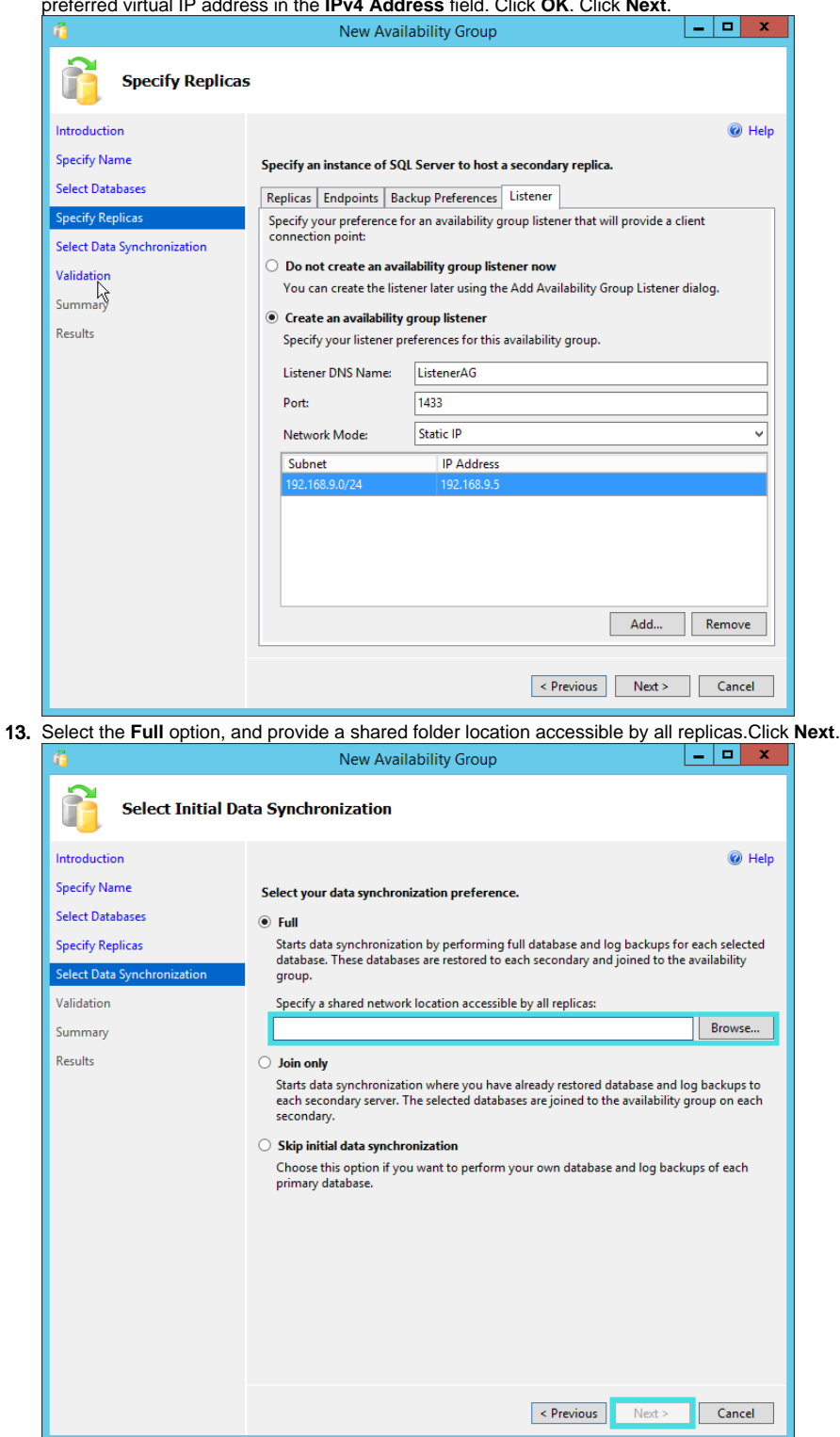

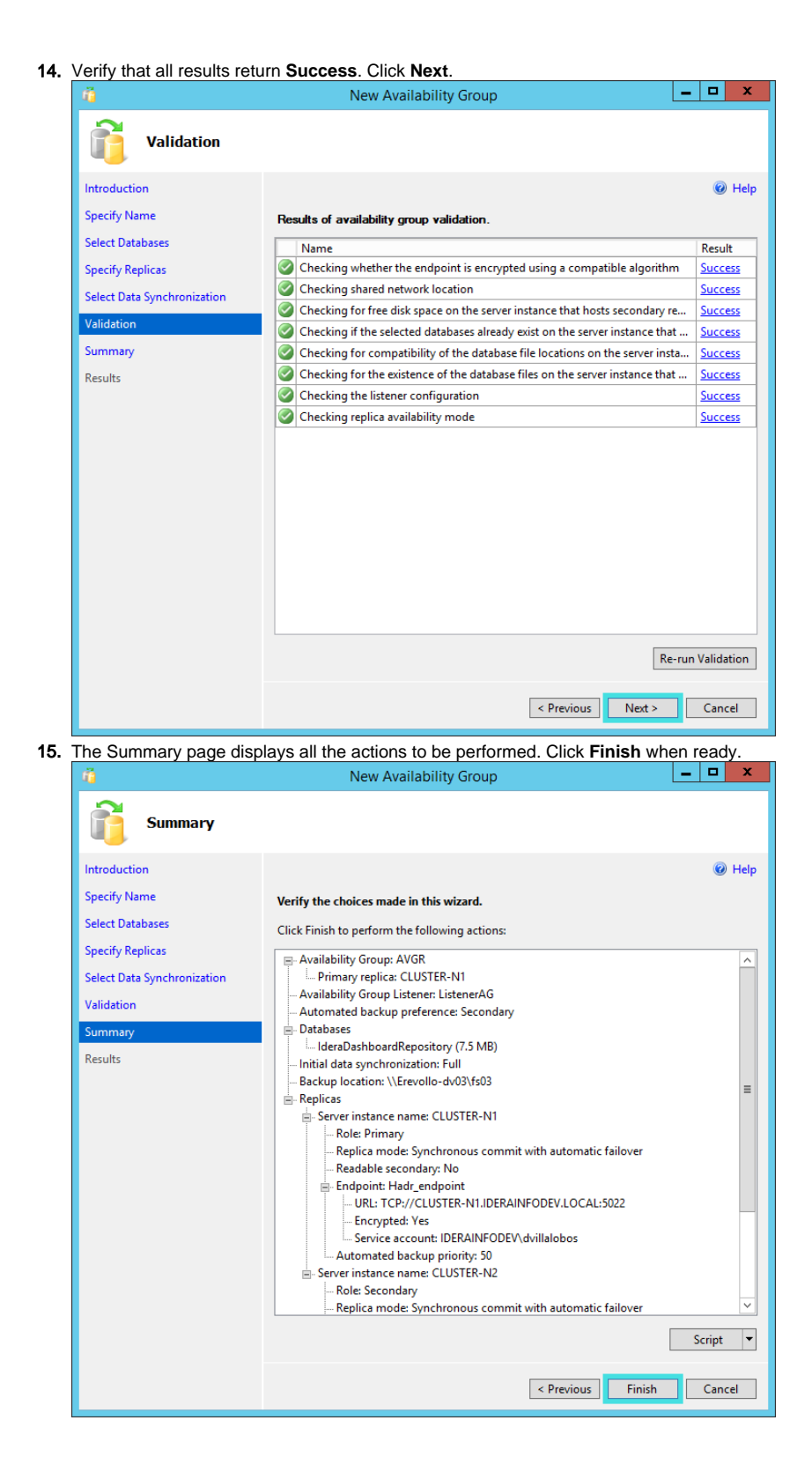

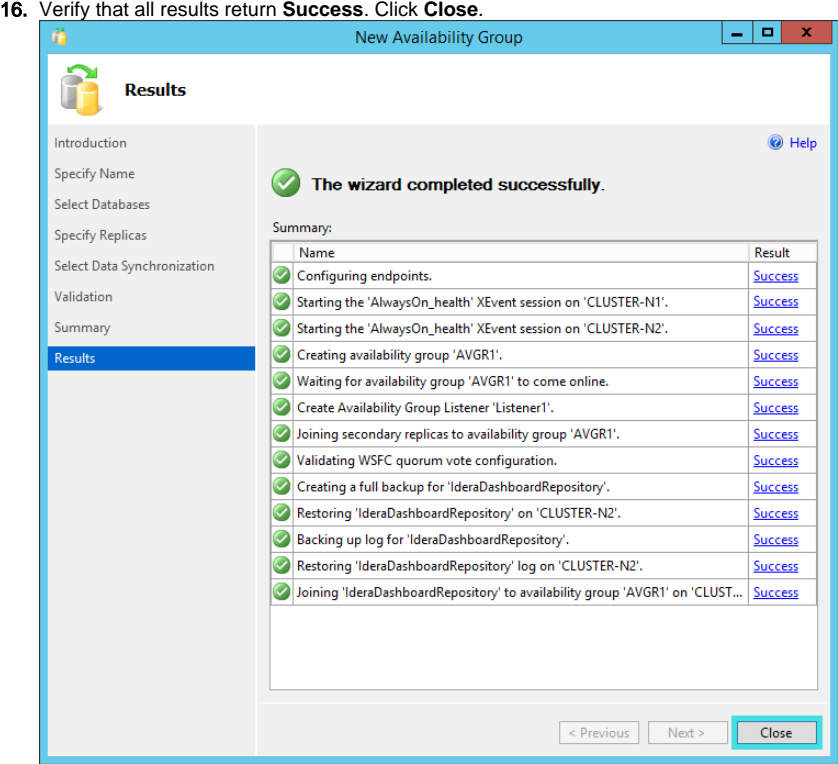

17. On **SQL Server Management Studio**, you can verify that the **IderaDashboardRepository** database is **Synchronized** on the configured Replicas.<br>Object Explorer

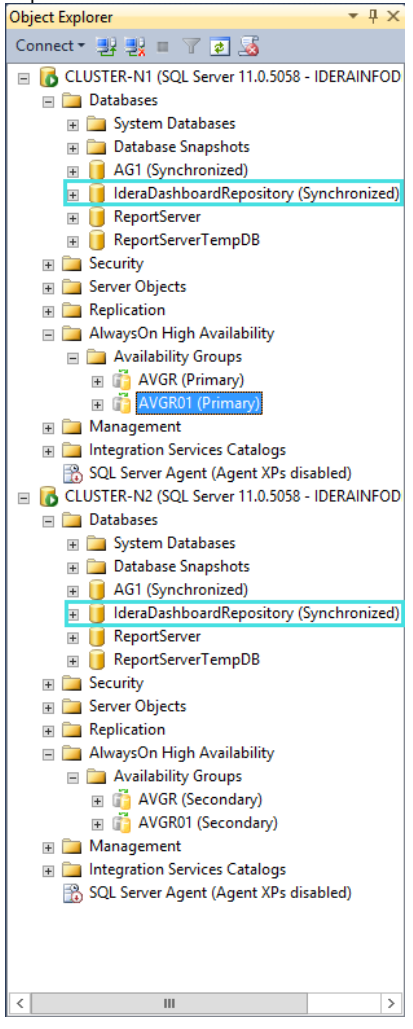

**[IDERA](#) | [Products](#) | [Purchase](#) | [Support](#) | [Community](#) | [Resources](#) | [About Us](#) | [Legal](#)**